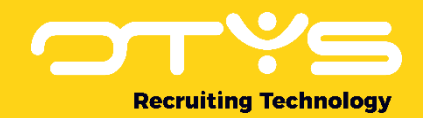

# Let's seize opportunities.

**Together** 

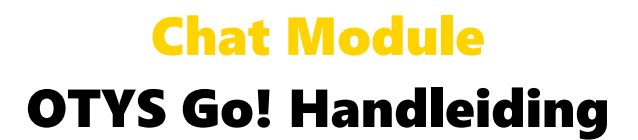

Basishandleiding voor het gebruik van de Chat Module

Datum: 17-02-2017

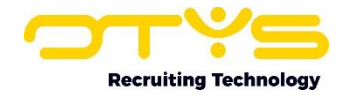

## Inhoudsopgave

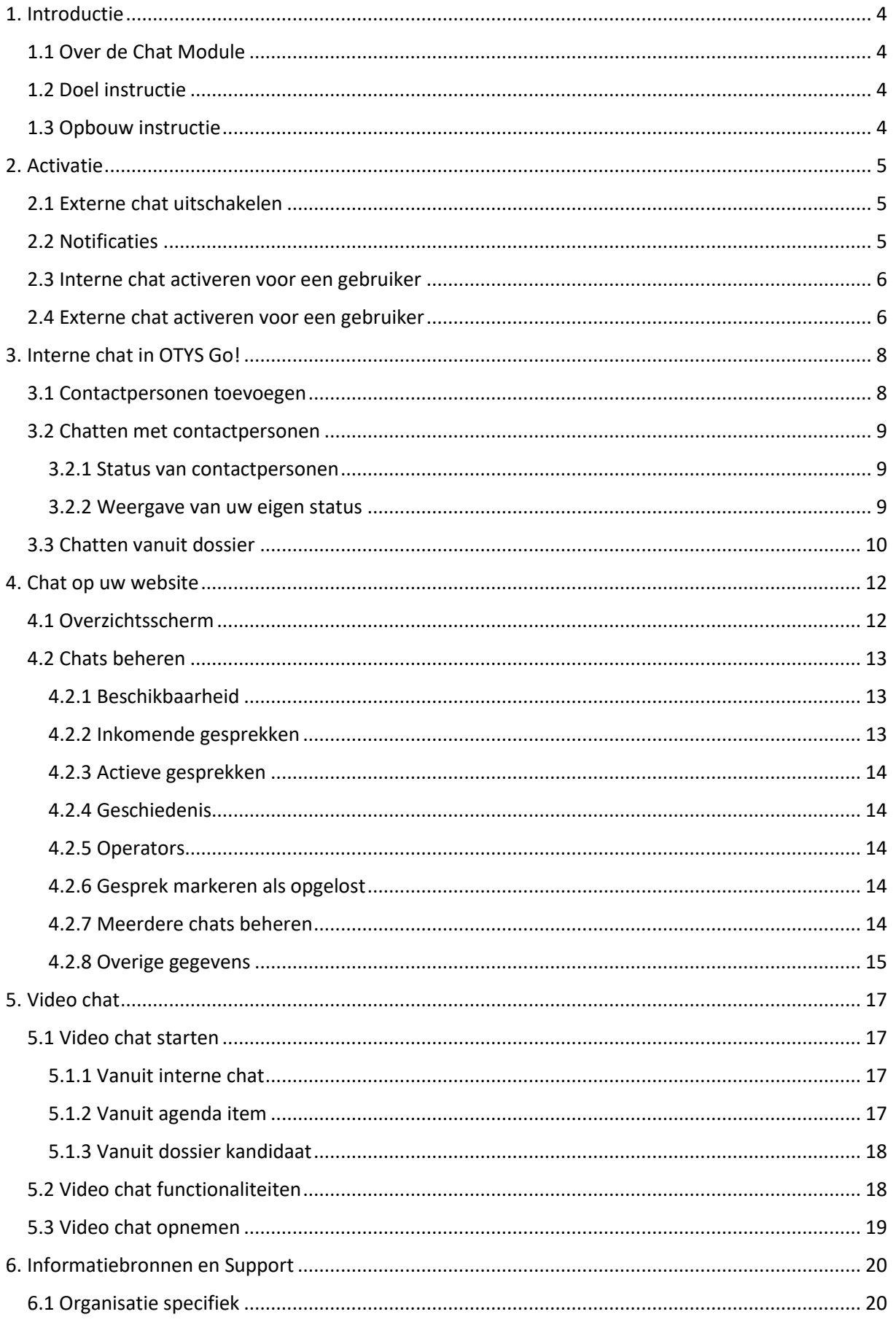

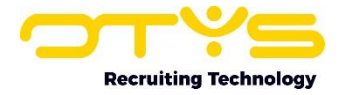

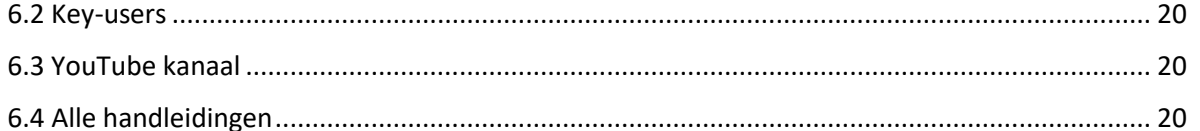

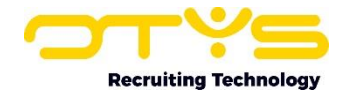

## <span id="page-3-0"></span>1. Introductie

#### <span id="page-3-1"></span>1.1 Over de Chat Module

U maakt gebruik van OTYS Go! en dat betekent dat u beschikt over twee verschillende chatfuncties. Enerzijds is er de chatfunctie binnen OTYS Go! waarmee u kunt chatten met collega's en andere contactpersonen en anderzijds is er de Live Chat die als support kan dienen voor bezoekers op uw website. In deze handleiding worden beide vormen van de chatfunctionaliteit beschreven.

#### <span id="page-3-2"></span>1.2 Doel instructie

Deze instructie is geschreven voor klanten van OTYS om zowel de chatfunctie in OTYS Go! als de chatfunctie die u kunt instellen op uw website te configureren en te leren gebruiken.

#### <span id="page-3-3"></span>1.3 Opbouw instructie

Na deze introductie beginnen we met het uitleggen van de beschikbare functies en mogelijke acties die u kunt uitvoeren met de Chat Module:

- o De chat in OTYS Go! activeren
- o De chat in OTYS Go! configureren voor intern gebruik.
- o De chat gebruiken voor interactie met bezoekers van uw website.
- o De video chat functionaliteiten gebruiken

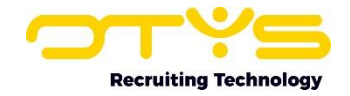

## <span id="page-4-0"></span>2. Activatie

De chat functionaliteiten in OTYS worden standaard voor klanten geactiveerd. Mochten bepaalde chat functionaliteiten onverhoopt niet in uw omgeving beschikbaar zijn, neem dan contact op met onze afdeling Customer Support.

Key-users zijn in staat om bepaalde zaken aan te passen en om specifieke gebruikers rechten te geven voor de chat functionaliteiten. In dit hoofdstuk worden de verschillende opties besproken.

### <span id="page-4-1"></span>2.1 Externe chat uitschakelen

Indien u niet wil dat uw gebruikers in staat zijn om te chatten met andere gebruikers van OTYS Go! buiten uw organisatie, dan kunt u deze externe chat uitschakelen via de volgende stappen:

- 1. Klik rechtsboven op uw naam en kies voor 'Klantinstellingen';
- 2. Zoek rechtsboven op trefwoord 'chat';
- 3. Open instelling 'Chat Externe chat blokkeren';
- 4. Wijzig 'Waarde' naar 'Actief';
- 5. Klik op 'Bewaren'.

De externe chat is nu uitgeschakeld.

#### <span id="page-4-2"></span>2.2 Notificaties

OTYS kan u en uw collega's automatisch notificaties sturen indien er iets 'gebeurd'. Er zijn notificaties voor de volgende gebeurtenissen:

- o Inkomend contactverzoek (iemand anders heeft u toegevoegd als chatcontact)
- o Goedgekeurd contactverzoek (iemand die u heeft toegevoegd heeft geaccepteerd)
- o Statuswijziging (een chat contactpersoon komt online)
- o Bericht (een chat contactpersoon verstuurt u een bericht)
- o Live chat bericht (een website bezoeker verstuurt u een bericht)

Per notificatie zijn er drie verschillende opties:

- o U kunt de notificaties uitschakelen. U krijgt in dat geval geen notificatie.
- o U kunt de notificatie inschakelen enkel voor als u OTYS Go! geopend heeft. In dat geval verschijnt er rechtsboven in uw browser een melding.
- o U kunt de notificatie inschakelen voor alle gevallen (ook als u OTYS Go! bijvoorbeeld geminimaliseerd). In dat geval verschijnt er rechtsonder in uw scherm een melding. U hoeft OTYS hier dus niet 'actief' voor u geopend te hebben, maar moet wél ingelogd zijn in OTYS Go!

De notificaties zijn in te stellen op klantniveau en op gebruikersniveau. Hierdoor kunt u bijvoorbeeld aangeven dat alle gebruikers een notificatie willen ontvangen bij een bericht, maar kunt u bij een specifieke gebruiker die dit niet wil een uitzondering in stellen.

Om de notificaties op klantniveau in te stellen, neemt u de volgende stappen:

- 1. Klik rechtsboven op uw naam en kies voor 'Klantinstellingen';
- 2. Zoek rechtsboven op trefwoord 'chat';
- 3. Open de betreffende instelling:
	- Go! Notificaties Inkomend chat contactverzoek
	- Go! Notificaties Chat contactverzoek goedgekeurd

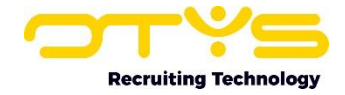

- Go! Notificaties Chat contactpersoon statuswijziging
- Go! Notificaties Inkomend chatbericht
- Go! Notificaties Inkomende live chat
- 4. Wijzig de instelling naar de gewenste instelling:
	- Wijzig deze naar '0' om deze uit te schakelen
	- Wijzig deze naar '1' om deze altijd in te schakelen
	- Wijzig deze naar '2' om deze in te schakelen enkel voor als OTYS 'actief' is

Gebruikers kunnen dit voor zichzelf wijzigen en Key-users kunnen dit tevens voor zichzelf én andere gebruikers wijzigen via de volgende stappen:

- 1. Klik rechtsboven op uw naam en kies voor 'Gebruikersinstellingen';
- 2. Zoek rechtsboven op trefwoord 'chat';
- 3. Standaard is bij 'Gebruiker' uw eigen naam geselecteerd. Selecteer (indien gewenst) de naam van een collega.
- 4. Open de betreffende instelling:
	- Go! Notificaties Inkomend chat contactverzoek
	- Go! Notificaties Chat contactverzoek goedgekeurd
	- Go! Notificaties Chat contactpersoon statuswijziging
	- Go! Notificaties Inkomend chatbericht
	- Go! Notificaties Inkomende live chat
- 5. Wijzig de instelling naar de gewenste instelling:
	- Wijzig deze naar '0' om deze uit te schakelen
	- Wijzig deze naar '1' om deze altijd in te schakelen
	- Wijzig deze naar '2' om deze in te schakelen enkel voor als OTYS 'actief' is

#### <span id="page-5-0"></span>2.3 Interne chat activeren voor een gebruiker

Om de interne chat te activeren voor een gebruiker neemt u de volgende stappen:

- 1. Klik rechtsboven op uw naam en kies voor 'Gebruikersinstellingen';
- 2. Zoek rechtsboven op trefwoord 'chat';
- 3. Standaard is bij 'Gebruiker' uw eigen naam geselecteerd. Selecteer (indien gewenst) de naam van een collega.
- 4. Open de instelling 'Go! Chat Activeer voor gebruiker'
- 5. Wijzig 'Waarde' naar 'Actief'
- 6. Klik op 'Bewaren'

De interne chat is nu ingeschakeld voor de betreffende gebruiker.

#### <span id="page-5-1"></span>2.4 Externe chat activeren voor een gebruiker

Om de externe (website) chat te activeren voor een gebruiker neemt u de volgende stappen:

- 1. Klik rechtsboven op uw naam en kies voor 'Gebruikersinstellingen';
- 2. Zoek rechtsboven op trefwoord 'chat';
- 3. Standaard is bij 'Gebruiker' uw eigen naam geselecteerd. Selecteer (indien gewenst) de naam van een collega.
- 4. Open de instelling 'Go! Live Chat Activeer voor gebruiker'
- 5. Wijzig 'Waarde' naar 'Actief'
- 6. Klik op 'Bewaren'

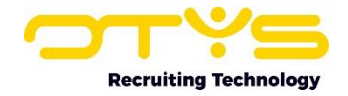

De externe (website) chat is nu ingeschakeld voor de betreffende gebruiker en deze heeft nu rechten voor de module. Dit betekent echter nog niet dat de gebruiker ook kan chatten met website bezoekers. Om dit ook in te schakelen neemt u de volgende vervolgstappen:

- 7. Open de instelling 'Go! Live Chat Bereikbaar voor website bezoekers'
- 8. Wijzig 'Waarde' naar 'Actief'
- 9. Klik op 'Bewaren'

De externe (website) chat is nu ingeschakeld en de gebruiker kan chatten met website bezoekers.

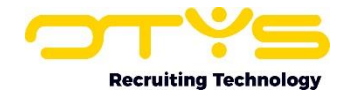

## <span id="page-7-0"></span>3. Interne chat in OTYS Go!

De chat in OTYS Go! is erop gericht om te chatten met personen die in uw contactpersonenlijst zijn opgenomen. Hiermee kunt u niet alleen eenvoudig uw collega's bereiken, maar ook relaties waar u regelmatig contact mee heeft. Via de Chat M

odule kunt u alleen contact opnemen met personen die ook met OTYS Go! werken. De chatfunctie in OTYS Go! herkent u aan het tekstballonnetje in de Go! balk bovenin uw scherm.

#### $\blacktriangleright$   $\blacktriangleright$   $\blacksquare$   $\blacksquare$

*Figuur 1 - Chatfunctie openen in OTYS Go!*

#### <span id="page-7-1"></span>3.1 Contactpersonen toevoegen

Het chatvenster opent zich aan de rechterkant van uw scherm en laat uw contactpersonen zien en de personen waar u in het verleden ('Recent') mee heeft gechat. Contactpersonen voegt u toe door op '+' te klikken naast 'Contactpersonen'.

U zoekt vervolgens naar de betreffende persoon door de naam in te voeren bij 'Zoeken:'. Er worden automatisch suggesties gegeven op basis van de letters die u ingeeft. U heeft de mogelijkheid om een functie te selecteren. Selecteer de gewenste contactpersoon en klik op 'Contactpersoon toevoegen'. Deze zal vanaf nu in het lijstje van contactpersonen verschijnen zodat u deze persoon in het vervolg snel kunt vinden.

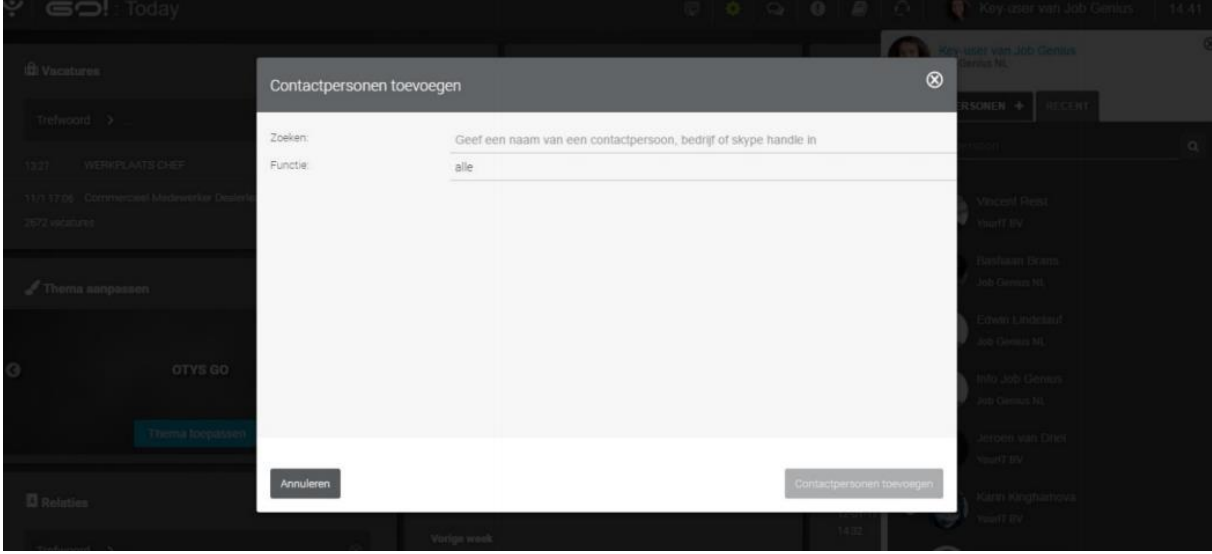

*Figuur 2 - Contactpersonen toevoegen in uw chatlijst*

Als u iemand toevoegt, of als u zelf wordt toegevoegd, dan krijgt degene die wordt toegevoegd een melding in OTYS Go! U heeft de optie om de aanvraag te accepteren, te verwijderen of de aanvraag te verwijderen en verdere verzoeken te blokkeren.

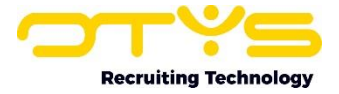

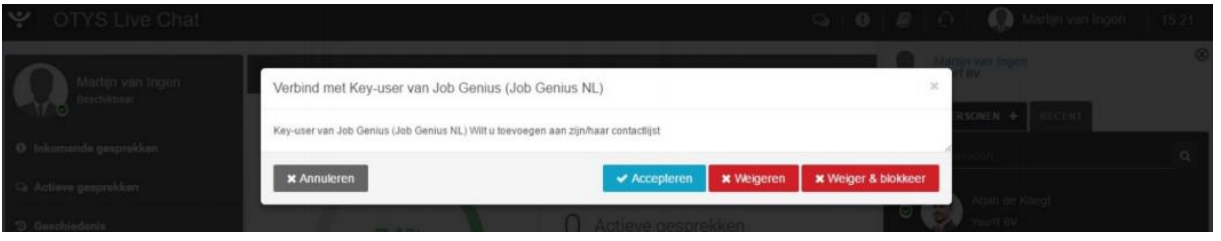

*Figuur 3 - Contactaanvraag accepteren of weigeren*

#### <span id="page-8-0"></span>3.2 Chatten met contactpersonen

Om te chatten met contactpersonen klikt u op de naam van de persoon met wie u wilt chatten. Het chatvenster opent zich, zodat u direct kunt beginnen met chatten. Bij een nieuw bericht wordt u gewaarschuwd door een notificatie in uw scherm. Notificatie-instellingen kunt u beheren door op het tandwieltje in het notificatievenstertje te klikken.

| 17:00                                                |            | $E$ -mails                                                                   | 44<br>$\oplus$  | Chatbericht<br>En nog eentje           | $\mathbf{x}$ |
|------------------------------------------------------|------------|------------------------------------------------------------------------------|-----------------|----------------------------------------|--------------|
| Geef hier uw bericht in                              | $°$        | Detro Decelds LOTVE DE: Militegener saria Drivewreakt<br>47.45<br>58 e-mails | $1 - 15$<br>117 | <b>Bastiaan Brans</b><br>Your!T BV     |              |
| En nog eentje                                        | 15:35      | 12:48<br>Petra Barelds   OTYS Relevante links voor whitepaper<br>serie       |                 | <b>Petra Barelds</b><br>◉<br>Your!T BV |              |
| Martijn van Ingen<br>Pop up venster voor notificatie | 15:32<br>荆 | 12:56<br>Petra Barelds   OTYS U bent uitgenodigd voor een<br>afspraak        |                 | YourfT BV                              |              |

*Figuur 4 - Notificatie bij binnenkomende gesprekken. Deze kunt u uitzetten met het tandwieltje*

#### <span id="page-8-1"></span>3.2.1 Status van contactpersonen

Voor de naam van elke contactpersoon staat de online status weergegeven. Een contactpersoon die online is, staat weergeven met een groen vinkje voor de naam. Iemand die offline is, heeft een grijze cirkel voor de naam staan. U kunt chatberichten sturen naar iemand die offline is, alleen zullen deze berichten pas gelezen worden zodra de gebruiker is ingelogd in OTYS Go!. Nieuwe chats worden weergegeven met een cijfer (het aantal nieuwe gesprekken) in de tekstballon.

*Figuur 5 - Het aantal ongelezen gesprekken wordt weergegeven met een cijfer boven de tekstballon*

#### <span id="page-8-2"></span>3.2.2 Weergave van uw eigen status

U kunt uw eigen beschikbaarheid op de interne chat instellen. U heeft hierbij de optie uit de volgende statussen:

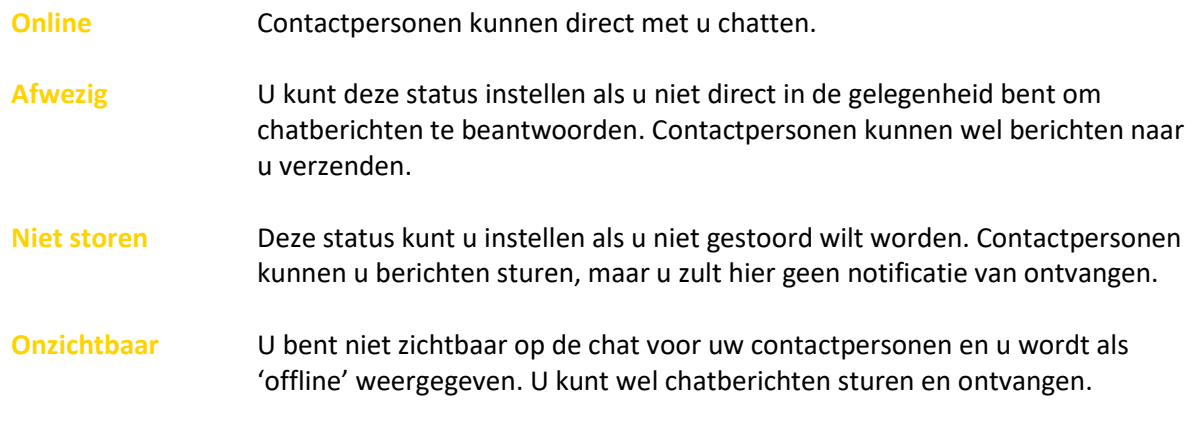

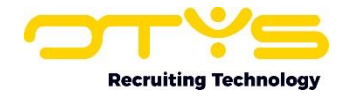

**Offline** Laat uw contactpersonen weten dat u niet online bent. U kunt geen berichten verzenden. Contactpersonen kunnen wel chatberichten sturen, echter zult u deze pas ontvangen zodra u weer bent aangemeld op de chat.

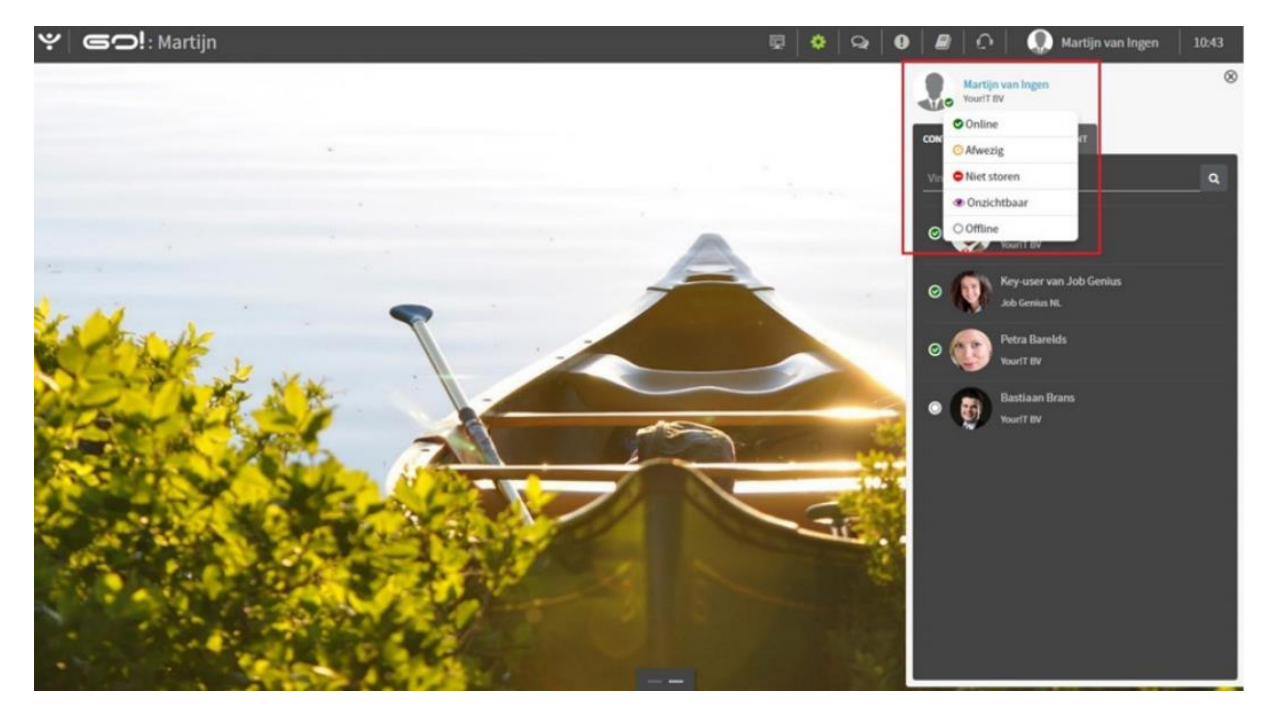

*Figuur 6 - Uw eigen status van de interne chat beheren*

#### <span id="page-9-0"></span>3.3 Chatten vanuit dossier

In OTYS Go! kunt u uw contactpersonen snel op de hoogte brengen van bijvoorbeeld een vacature of kandidaat middels de chatfunctie. U gaat naar het dossier van een bepaalde module en klikt op het icoontje van de chat. Vervolgens selecteert u een contactpersoon die u op de hoogte wilt brengen. Deze zal direct een chatbericht krijgen waarin in het onderwerp wordt verwezen naar bijvoorbeeld de naam van de vacature of kandidaat. Voor de volledige werking van het dossier en welke modules beschikken over een chatfunctie verwijzen we u door naar de handleiding Dossiers.

| Ï                        | <b>Tr</b> Verkoopadviseur<br>Automotive Vacaturebank |                                           |         |                         |                        |                                                                                                    |                      |        | $\otimes$                |            |
|--------------------------|------------------------------------------------------|-------------------------------------------|---------|-------------------------|------------------------|----------------------------------------------------------------------------------------------------|----------------------|--------|--------------------------|------------|
|                          | il JOIJ03599   4-1 单13-02-17   Version 1             |                                           | Q Match | E Gekoppelde kandidaten | $\left  \cdot \right $ | <externe partijen<="" th=""><th><b>自 Verwijderen</b></th><th>I meer</th><th><math>\leftrightarrow</math> Vorige</th><th>Volgende +</th></externe> | <b>自 Verwijderen</b> | I meer | $\leftrightarrow$ Vorige | Volgende + |
| <b>Algemeen</b>          | <b>Uitgebreid</b><br><b>Sollicitaties</b>            | Afbeeldingen en bestanden                 |         |                         |                        |                                                                                                    |                      |        |                          | Ø<br>b     |
| <b>Dossier</b>           |                                                      |                                           |         | OACASODER <sup>Q</sup>  |                        | <b>Filters</b>                                                                                                    |                      |        |                          |            |
| $\overline{\mathcal{A}}$ | Key-user van Job Genius                              | Vacature in werving                       |         |                         | 13-02-17               | Trefwoord                                                                                                    |                      |        |                          |            |
| $\boxtimes$              | Key-user van Job Genius                              | Vacature doorplaatsen naar vacaturebanken |         |                         | 13-02-17               | Van                                                                                                    | $\blacksquare$       | Tot    |                          | ₿          |
| 2 resultaten             |                                                      |                                           |         | $00 - 00$               |                        | Type                                                                                                    | Niets geselecteerd   |        |                          |            |
|                          |                                                      |                                           |         |                         |                        | <b>Document</b><br>type                                                                                                    | Niets geselecteerd   |        |                          |            |
|                          |                                                      |                                           |         |                         |                        |                                                                                                    |                      |        | Resetten                 | Zoeken     |

*Figuur 7 - Chatten vanuit een dossier in OTYS Go!*

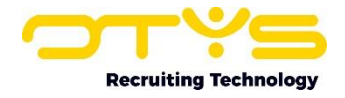

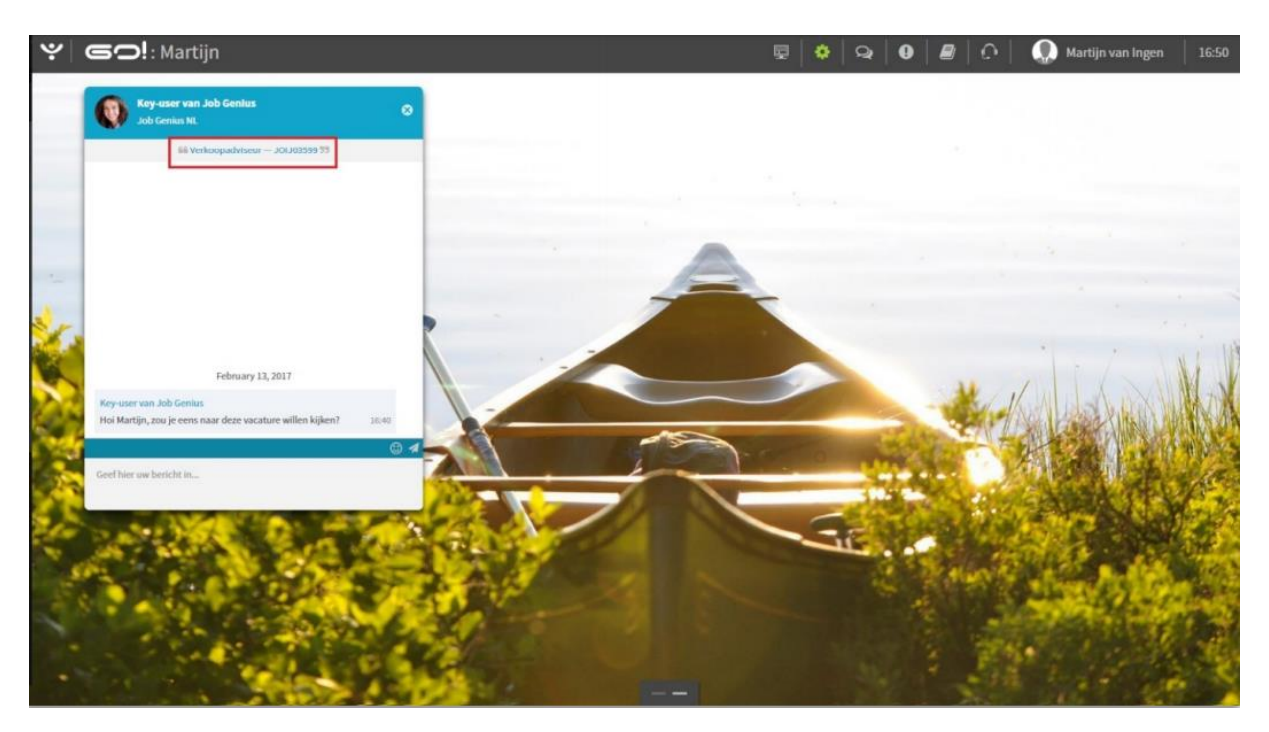

*Figuur 8 - Als u chat vanuit een dossier, dan zal het onderwerp van de chat automatisch worden aangepast*

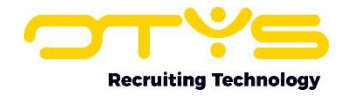

## <span id="page-11-0"></span>4. Chat op uw website

De Chat Module is bedoeld om op een laagdrempelige wijze klanten de mogelijkheid te bieden om vragen te stellen. Bezoekers van uw site kunnen op elke willekeurige pagina een chat starten met een operator die op dat moment online is.

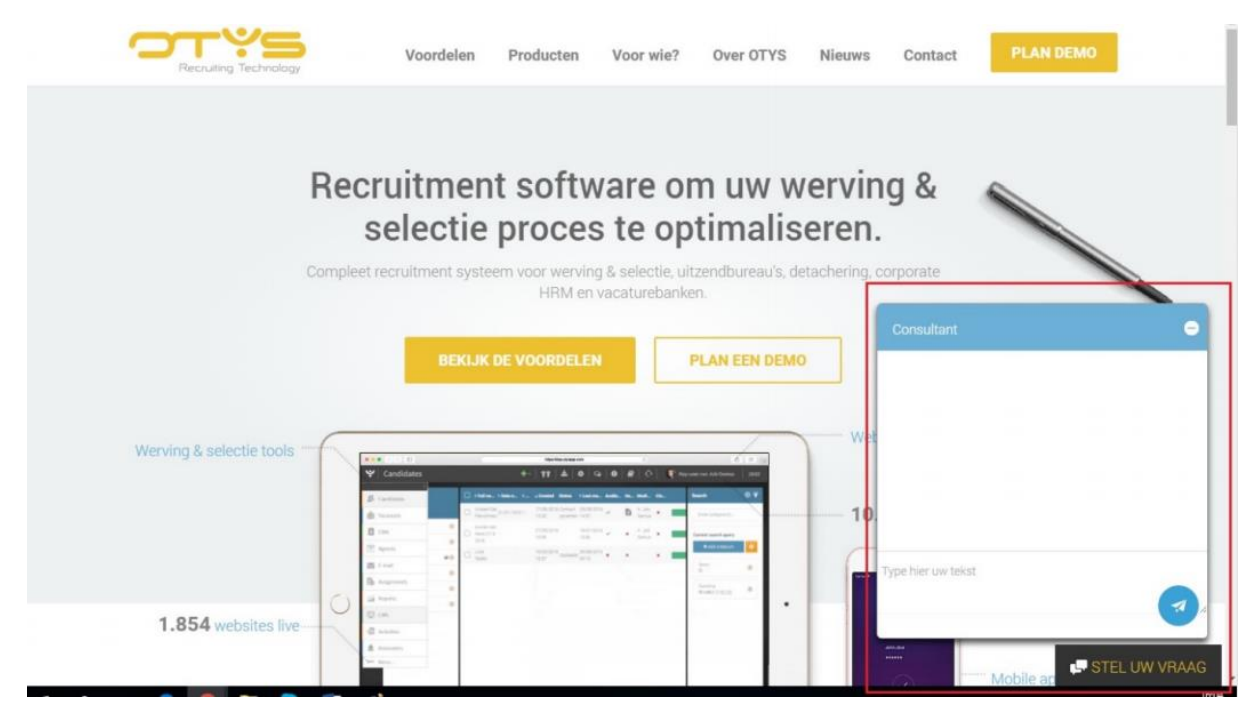

*Figuur 9 - Het chatvenster vindt u (afhankelijk van uw wensen) bijvoorbeeld rechtsonder uw scherm. Deze wordt geopend als een bezoeker hierop klikt*

#### <span id="page-11-1"></span>4.1 Overzichtsscherm

Via de Live Chat kunt u chatten met bezoekers van uw site. Het overzichtsscherm van de Live Chat geeft u overzicht van de volgende zaken:

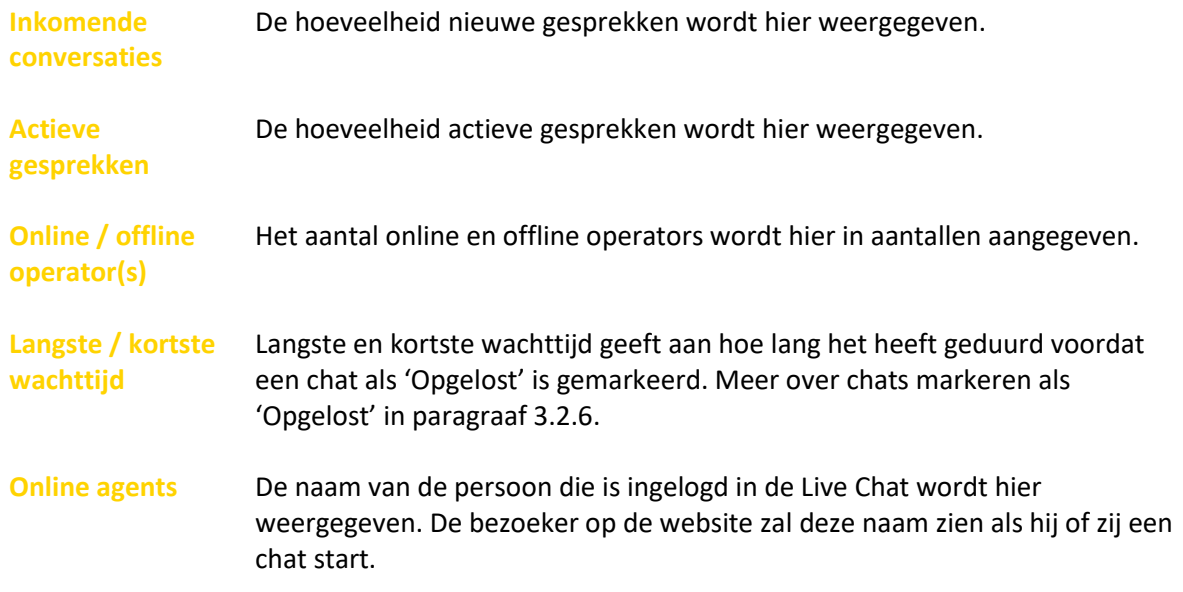

In het cirkeldiagram ziet u hoeveel procent van alle chats op uw website is gemarkeerd als 'Opgelost'.

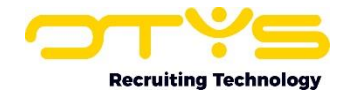

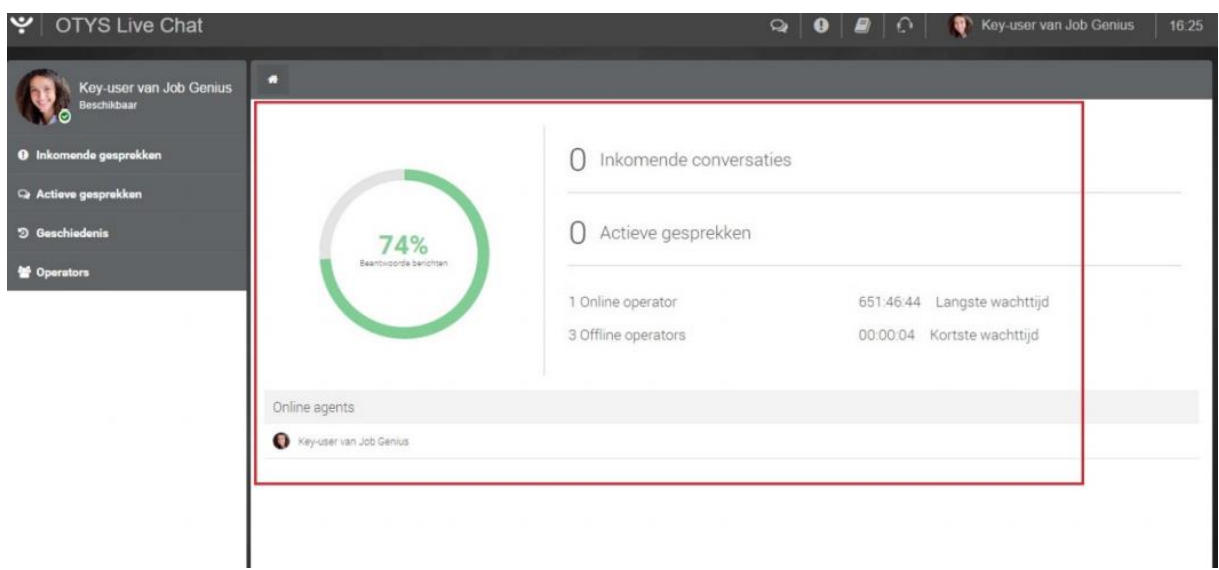

*Figuur 10 - Overzichtsscherm van OTYS Live Chat*

#### <span id="page-12-0"></span>4.2 Chats beheren

In de linkerkant van het overzichtsscherm vindt u de functies om chats te beheren.

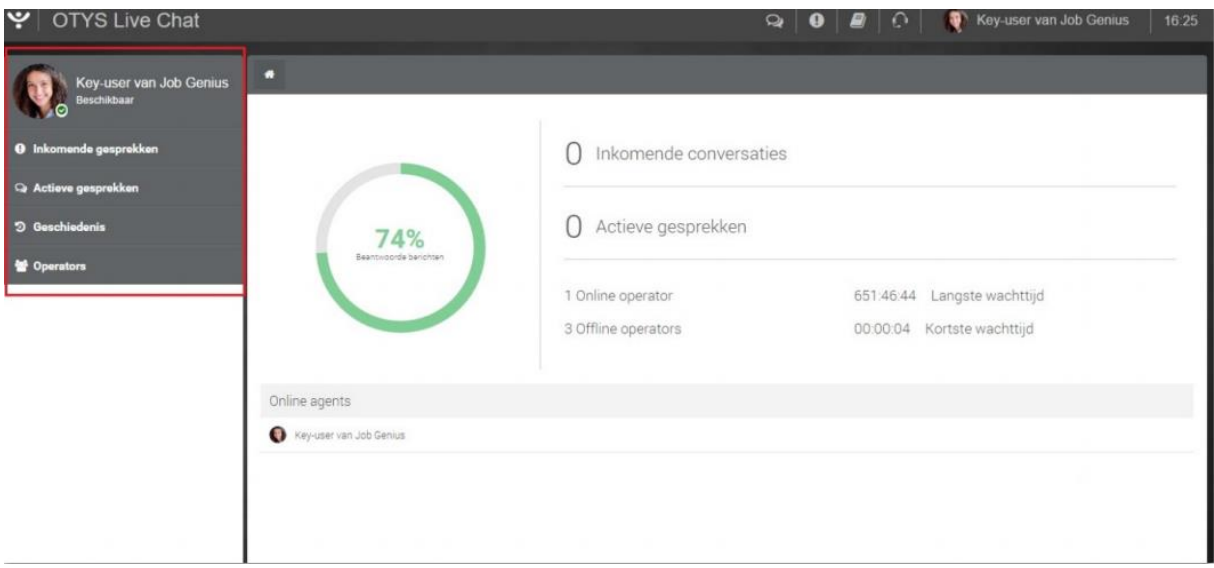

*Figuur 11 - Functiegroepen om chats te beheren in OTYS Live Chat*

#### <span id="page-12-1"></span>4.2.1 Beschikbaarheid

U kunt uw beschikbaarheid aangeven door te klikken op 'Beschikbaar' onder uw naam of op het statusicoontje bij uw profielfoto. Hier kunt u kiezen tussen 'online' en 'offline'.

#### <span id="page-12-2"></span>4.2.2 Inkomende gesprekken

Als een bezoeker op uw website begint te chatten, dan wordt dit aangegeven bij 'Inkomende conversaties' en bij 'Inkomende gesprekken'. Het venster 'Inkomende gesprekken' zal zich openen. U kent een chat aan uzelf toe door te klikken op het gesprek. Het is mogelijk dat een andere operator het gesprek overneemt of dat u meerdere chats aan uzelf wilt toewijzen. Meer hierover is te lezen in paragraaf 3.2.7.

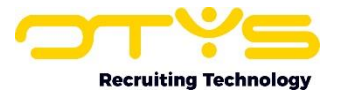

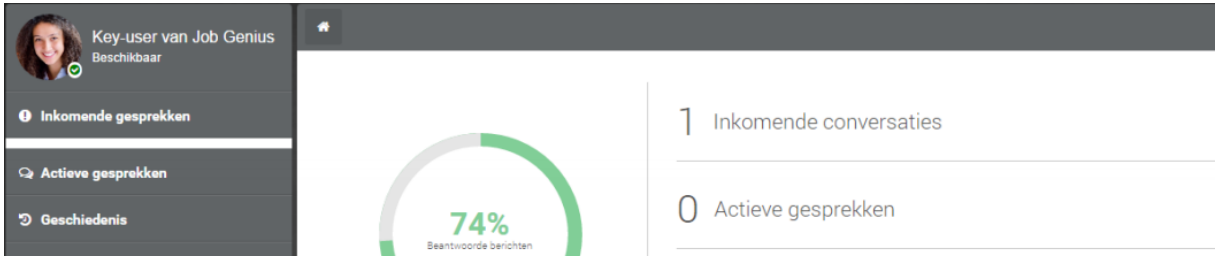

*Figuur 12 - Weergave van inkomende conversaties*

#### <span id="page-13-0"></span>4.2.3 Actieve gesprekken

Alle actieve gesprekken zijn onder dit kopje terug te vinden. Door te klikken op de chat kunt u schakelen tussen de verschillende gesprekken. Alle actieve gesprekken zijn ook terug te vinden bovenin het chatvenster dat u op dat moment geopend heeft.

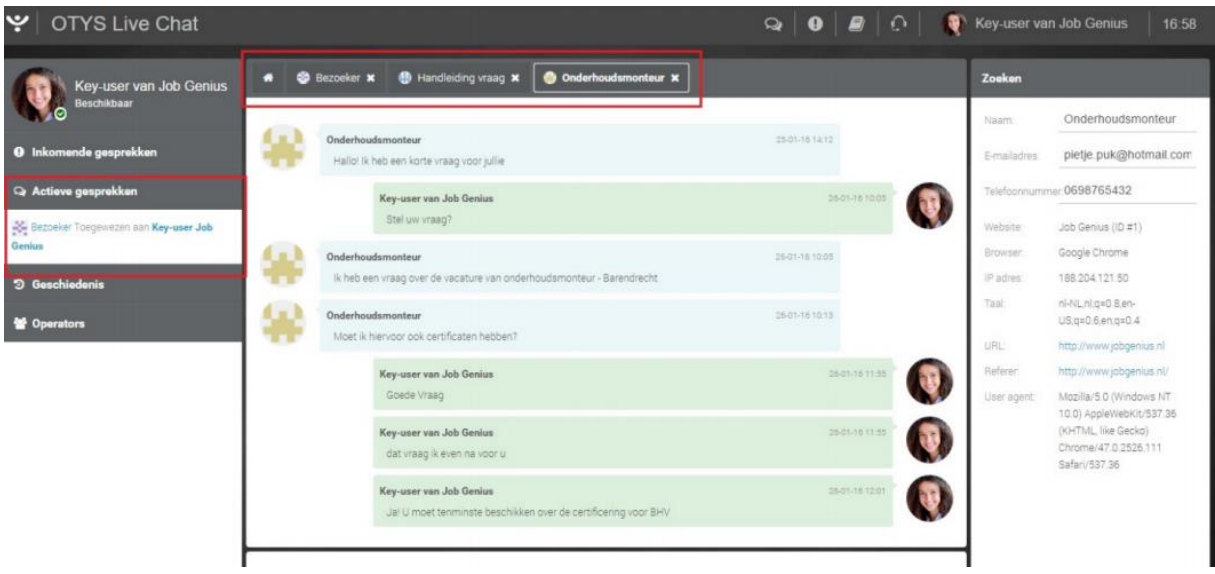

*Figuur 13 - Plaatsen waar u actieve chats kunt terugvinden*

#### <span id="page-13-1"></span>4.2.4 Geschiedenis

Onder het kopje 'Geschiedenis 'vindt u uw complete geschiedenis van berichten die als opgelost zijn gemarkeerd. De chats zijn op datum gerangschikt en u kunt hier niet meer op reageren.

#### <span id="page-13-2"></span>4.2.5 Operators

Onder het kopje 'Operators' vindt u alle gebruikers in OTYS Go! die toegang hebben tot de Live Chat. Achter de naam van elke gebruiker ziet u wie er online en wie er offline is.

#### <span id="page-13-3"></span>4.2.6 Gesprek markeren als opgelost

Alle chats die niet als 'Opgelost' zijn gemarkeerd, zullen zichtbaar blijven in 'Actieve chats'. Als u een chat heeft afgehandeld, dan klikt u op 'Markeer als opgelost'. Het systeem zal om een bevestiging vragen voordat de chat wordt gesloten. Nadat het gesprek als opgelost is gemarkeerd, blijft het voor de bezoeker nog wel mogelijk om te blijven chatten. Het gesprek zal opnieuw worden geopend in de bestaande chat.

#### <span id="page-13-4"></span>4.2.7 Meerdere chats beheren

Als u een drukbezochte chat heeft op uw website, dan is het handig om meerdere chats te verdelen over meerdere collega's door chats toe te kennen aan andere personen. Om het overzicht te bewaren (elke nieuwe chat zal 'Bezoeker' of 'Visitor' heten), vindt u aan de rechterkant van het

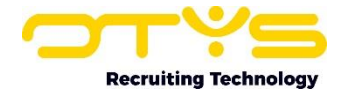

chatvenster het scherm 'Zoeken'. In dit scherm kunt u de bezoeker een naam geven en het emailadres en telefoonnummer invoeren. Zo kunt u eenvoudig naar de juiste chat zoeken als u meerdere gesprekken heeft openstaan. Een chat aan uzelf toekennen doet u door te klikken op 'Aan mij toekennen' in het open chatvenster.

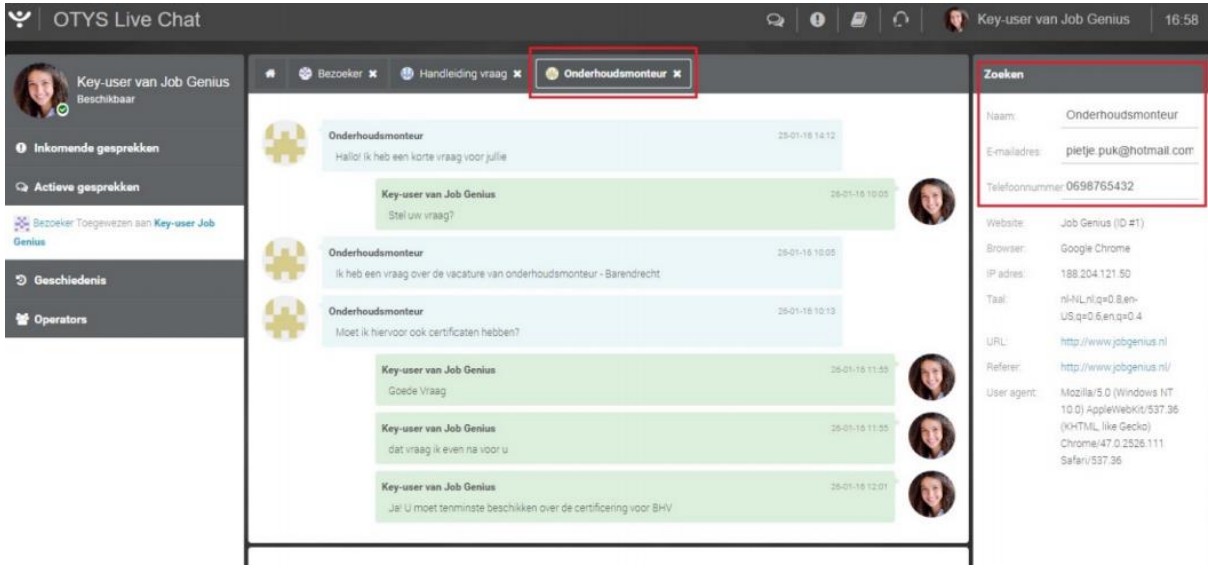

*Figuur 14 - Gesprek eenvoudig terugvinden met de zoekfunctie*

#### <span id="page-14-0"></span>4.2.8 Overige gegevens

Onder het kopje 'Zoeken' vindt u een aantal specifieke extra gegevens.

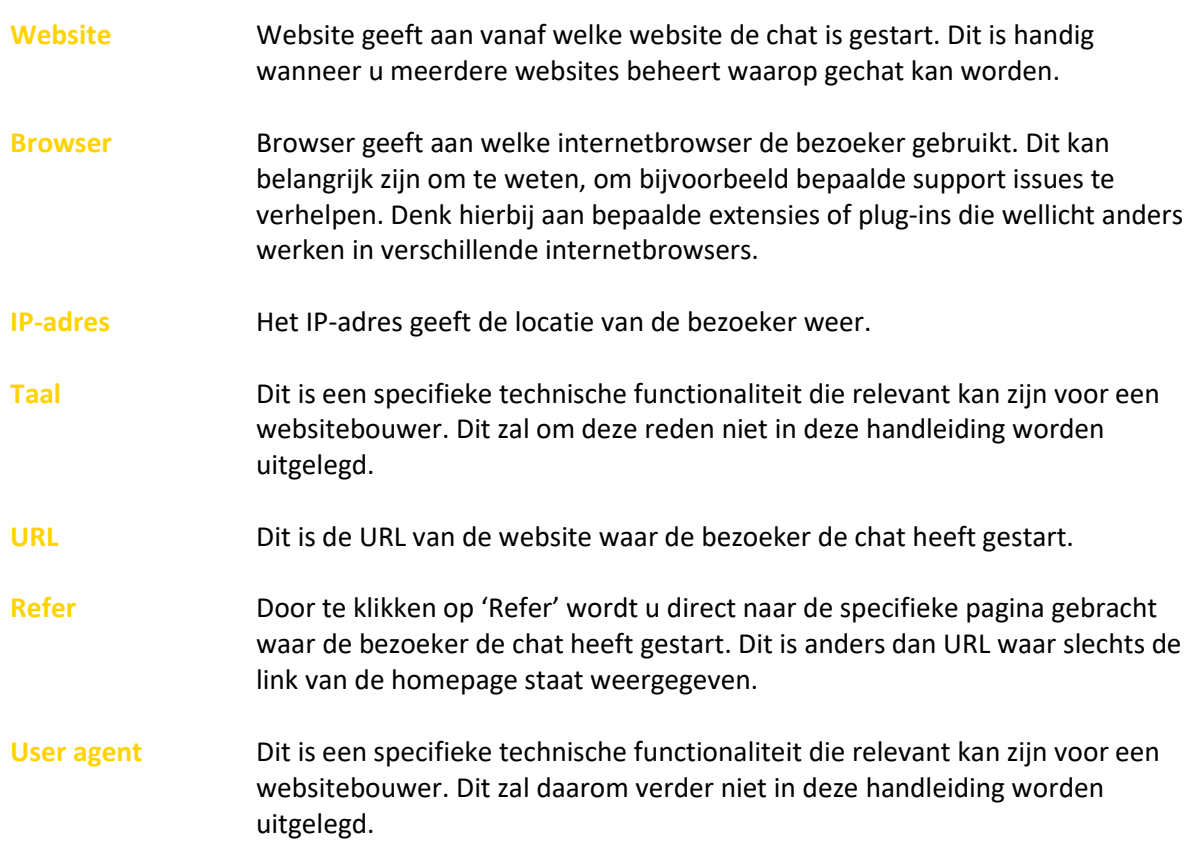

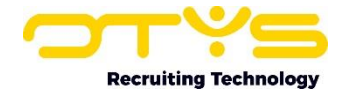

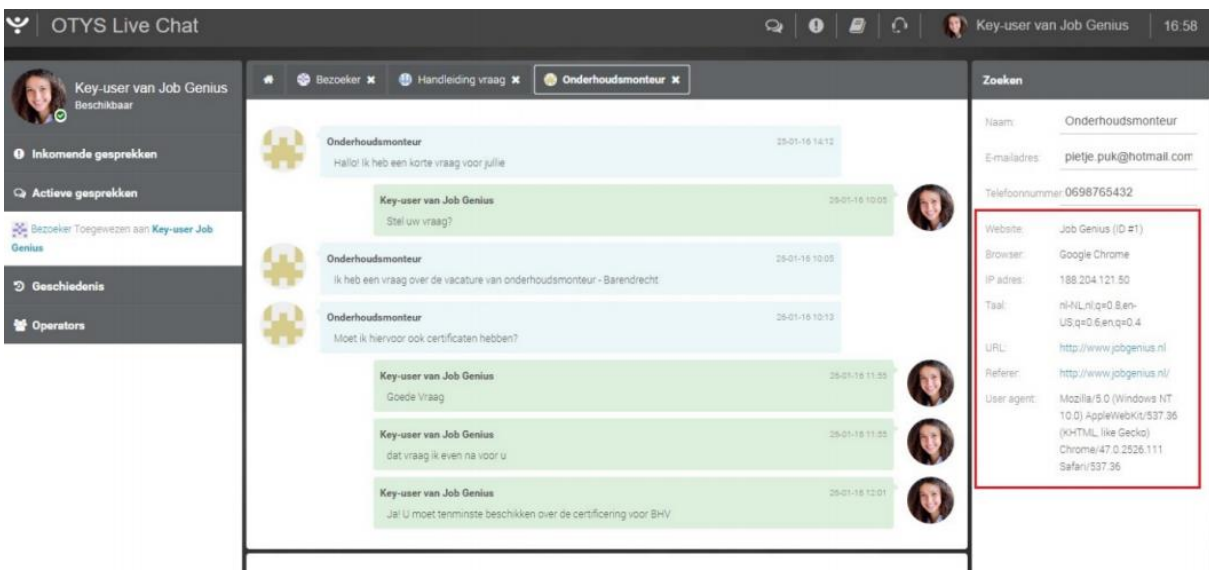

*Figuur 15 - Overige gegevens van de bezoeker*

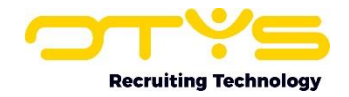

## <span id="page-16-0"></span>5. Video chat

Sinds september 2018 is het tevens mogelijk om via OTYS Go! een video chat te starten. Deze video chat kan zowel intern gebruikt worden (om even bij te praten met een collega die niet op uw kantoor aanwezig is) als extern gebruikt worden (om een video interview te houden met een kandidaat). Het is tevens mogelijk om een video interview met een kandidaat op te nemen en automatisch op te slaan in het dossier van de kandidaat.

#### <span id="page-16-1"></span>5.1 Video chat starten

Er zijn drie verschillende manieren om een video chat te starten:

- 1. U kunt een chat met een andere OTYS gebruiker opstarten vanuit de interne chatfunctie;
- 2. U kunt een chat met een kandidaat inplannen via een agenda afspraak;
- 3. U kunt een chat met een kandidaat 'ad-hoc' opstarten via het dossier van de kandidaat.

#### <span id="page-16-2"></span>5.1.1 Vanuit interne chat

Om een video chat met een collega op te starten vanuit de interne chatfunctionaliteit, neemt u de volgende stappen:

- 1. Klik bovenin OTYS Go! op het 'Chat'-icoon;
- 2. Aan de rechterkant verschijnt een lijst met uw contactpersonen. Klik op de naam van de persoon waar u mee wilt (video)chatten;
- 3. U kunt gaan chatten met de betreffende persoon en de persoon ontvangt hier een notificatie van. Om de video chat te starten klikt u op het 'Video'-icoon aan de rechter bovenkant van het chatvenster;
- 4. De videochat wordt nu opgestart. Meer informatie over de functionaliteiten tijdens de videochat vindt u in paragraaf 4.2;
- 5. Zodra u klaar bent met uw videochat, kunt u nogmaals op het 'Video'-icoon aan de rechter bovenkant van het chatvenster klikken. De chat wordt nu gesloten.

#### <span id="page-16-3"></span>5.1.2 Vanuit agenda item

Om een videochat met een kandidaat in te plannen via een agenda afspraak, neemt u de volgende stappen:

- 1. Open de Agenda Module;
- 2. Plan een agenda afspraak in voor het interview zoals u dit gewend bent. Meer informatie over het aanmaken van agenda afspraken vindt u in de handleiding van onze Agenda Module;
- 3. Plaats in het algemene 'Informatie' widget een vinkje bij 'Video';
- 4. Klik op het wijzigen-icoon in het blok 'Genodigden';
- 5. Geef linksboven bij 'Type een naam in' de naam van de kandidaat op
- 6. Selecteer rechtsboven 'Kandidaat'
- 7. Klik in de lijst met kandidaten aan de linkerkant de juiste kandidaat aan zodat deze naar rechts verplaatst wordt
- 8. Plaats een vinkje bij 'E-mail'
- 9. Klik linksonder op 'Sluiten'

Er zal nu een e-mail verzonden worden naar de kandidaat met de bevestiging van het video interview en een link naar het video interview. Deze e-mail is aan te passen in de UTS Module in de (sub)categorie 'Video chat'.

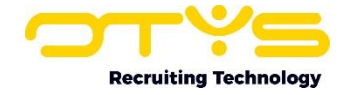

Als het interview plaats vindt (op de opgegeven datum & tijdstip) kan u de video chat opstarten via de volgende stappen:

- 1. Open de Agenda Module;
- 2. Open de betreffende agenda afspraak;
- 3. Klik rechtsboven de afspraak op de knop 'Video';
- 4. Er opent een nieuw venster met daarin de video chat met de kandidaat. Meer informatie over de functionaliteiten tijdens de videochat vindt u in paragraaf 4.2;
- 5. Zodra u klaar bent met uw videochat, kunt u het op de afsluiten-knop drukken van dit venster. De chat wordt nu gesloten.

#### <span id="page-17-0"></span>5.1.3 Vanuit dossier kandidaat

Indien u een 'ad-hoc' een video chat met een kandidaat wilt houden, dan is dit ook mogelijk via de volgende stappen:

- 1. Open de Kandidaten Module
- 2. Zoek & open de kandidaat waarmee u een video chat wilt houden
- 3. Open het tabblad 'Dossier'
- 4. Klik op het 'Video chat'-icoon aan de rechter bovenkant van het dossier
- 5. Er opent een nieuw venster met daarin de video chat met de kandidaat. Meer informatie over de functionaliteiten tijdens de videochat vindt u in paragraaf 4.2;
- 6. Klik op de knop 'Link versturen' aan de rechter bovenkant om de link naar het video interview per e-mail te versturen naar de kandidaat. De link van het video interview staat ook aan de linker bovenkant van het scherm (zodat u deze bijvoorbeeld in een WhatsApp gesprek kunt plakken).
- 7. Zodra u klaar bent met uw videochat, kunt u het op de afsluiten-knop drukken van dit venster. De chat wordt nu gesloten.

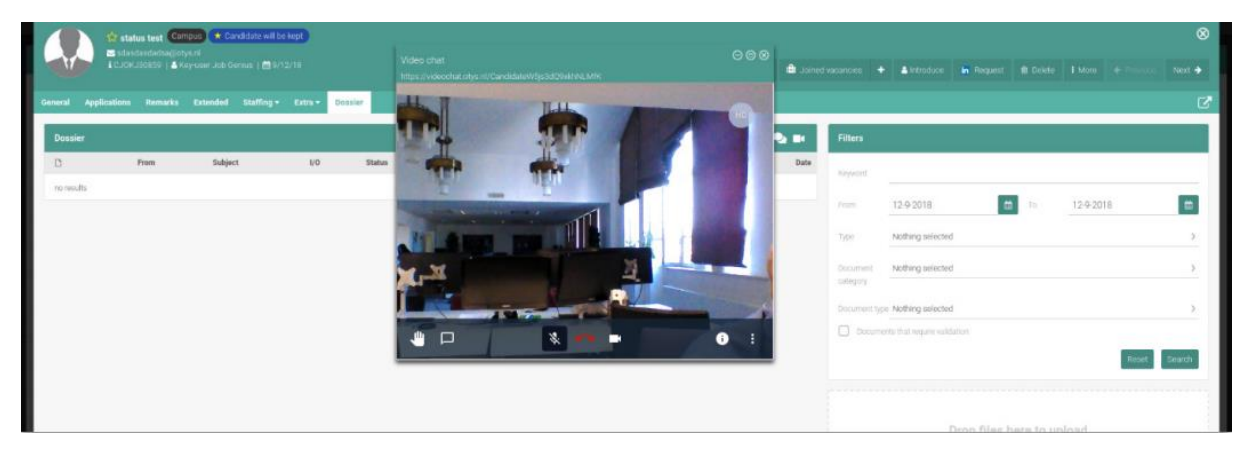

*Figuur 16 - Video chat starten vanuit dossier*

#### <span id="page-17-1"></span>5.2 Video chat functionaliteiten

Tijdens het video chatten ziet & hoort u uw gesprekspartner. Dit spreekt redelijk voor zich en behoeft geen verdere uitleg. Daarnaast heeft u tijdens het video chatten nog enkele aanvullende opties in uw scherm beschikbaar (ongeacht hoe u de chat bent gestart):

- o Via de knop 'Mute / unmute' midden onderin kunt u uw microfoon (tijdelijk) uitschakelen. Dit kunt u bijvoorbeeld gebruiken als u even ruggenspraak moet houden en u niet wil dat de persoon waarmee u aan het video chatten bent dit hoort.
- o Via de knop 'Start / stop camera' midden onderin kunt u uw camera (tijdelijk) uitschakelen.

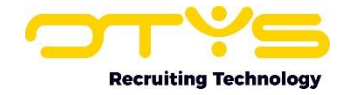

- o Via de knop 'Leave' midden onderin kunt u het gesprek beëindigen.
- o Via het 'informatie'-icoon aan de rechter onderkant kunt u de URL van de video chat opvragen (zodat u deze met iemand kunt delen) en via de optie 'Add password' kunt u eventueel een wachtwoord toevoegen aan de video chat.
- o Via het 'meer acties'-icoon (drie puntjes) aan de rechter onderkant heeft u enkele extra opties tot uw beschikking zoals het aanpassen van de kwaliteit van de video (bij een langzame internetverbinding kunt u deze naar beneden bijstellen) of het opnemen van een gesprek.

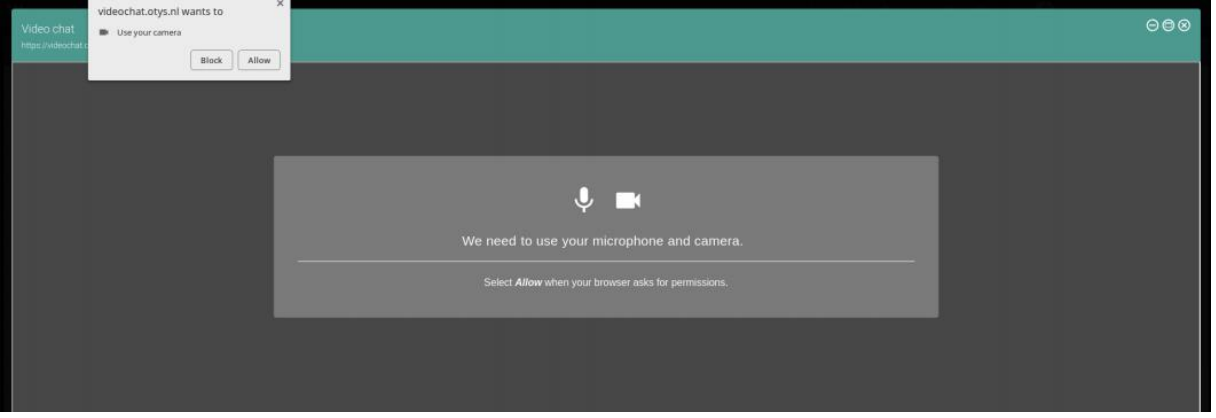

*Figuur 17 - Vergeet niet om toestemming te verlenen voor het gebruik van de microfoon en camera*

#### <span id="page-18-0"></span>5.3 Video chat opnemen

Het is tevens mogelijk om een video chat die u met een kandidaat heeft op te nemen en automatisch op te slaan in het dossier van de kandidaat. Zorg er in dit geval wel voor dat dit in de e-mail aan de kandidaat met de video link duidelijk is aangegeven (conform de standaardtekst); zodat de kandidaat met het openen van de link accepteert dat het gesprek opgenomen wordt. Om het gesprek op te nemen klikt u op het 'meer acties'-icoon (drie puntjes) aan de rechter onderkant van uw scherm en kiest u vervolgens voor 'Start recording'. Nadat het gesprek is afgesloten wordt de opnamen van het gesprek automatisch in het dossier van de kandidaat geplaatst in het gekoppelde agenda item.

Indien u (nog) niet beschikt over de functionaliteit om gesprekken op te nemen, kunt u contact opnemen met uw accountmanager om de mogelijkheden hiervan te bespreken.

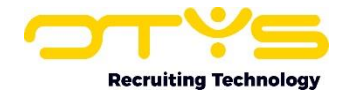

## <span id="page-19-0"></span>6. Informatiebronnen en Support

#### <span id="page-19-1"></span>6.1 Organisatie specifiek

Naast de functionaliteiten van het OTYS Go! systeem zijn de eigen interne processen en afspraken van groot belang bij het gebruik van het systeem. Raadpleeg voor meer informatie hierover de eigen collega's en bekende informatiebronnen.

#### <span id="page-19-2"></span>6.2 Key-users

Binnen iedere organisatie zal minimaal één OTYS Key-user aangesteld worden. Deze heeft meer rechten binnen het systeem en kan bijvoorbeeld helpen bij vergeten wachtwoord, het aanmaken van nieuwe accounts en instellen van rechten voor collega's. Ook kan de Key-user middels het ingebouwde support systeem een ticket aanmaken voor de OTYS Supportdesk.

#### <span id="page-19-3"></span>6.3 YouTube kanaal

Op het OTYS YouTube kanaal zijn video's beschikbaar met informatie over functionaliteiten en tips voor handig gebruik van OTYS Go!. Hier worden regelmatig nieuwe video's aan toegevoegd. Door te abonneren op dit kanaal wordt u er automatisch op geattendeerd als er nieuwe video's zijn. **[OTYS op YouTube](https://www.youtube.com/user/OTYSRecruitingtec)**

#### <span id="page-19-4"></span>6.4 Alle handleidingen

In dit document zijn al links opgenomen naar verschillende handleidingen. Deze en meer zijn beschikbaar op deze pagina: **[Alle OTYS Go! handleidingen](https://www.otys.nl/go-handleidingen)**.